## HH-Plan KiFibu-Dresden mit DATEV-Kontenplan

### Allgemeine Erläuterung

Mit der Version 5.00 wird in der KiFibu die Möglichkeit angeboten einen Voranschlag mit den neuen DATEV-Konten zu erstellen.

Voraussetzung dafür ist, dass eine neue Einrichtung mit der Einrichtungsart ,Datev' angelegt wird.

Dabei werden nur die alten Titel ignoriert und nur DATEV-Konten angelegt. Die Erfassung der Plandaten kann anschließend wie bisher erfolgen. Also entweder über *Stammdaten/ Titelstamm/ Übersicht* oder über *HH-Plan/HH-Plan bearbeiten*.

Beim Druck muss man darauf achten, dass der *HH-Plan neue Struktur…* ausgewählt wird.

### Schritt-für-Schritt-Anleitung für Haushaltsplanung 2020:

- 1. Neue Version 5.0 installieren
- 2. Neue Einrichtung erstellen:

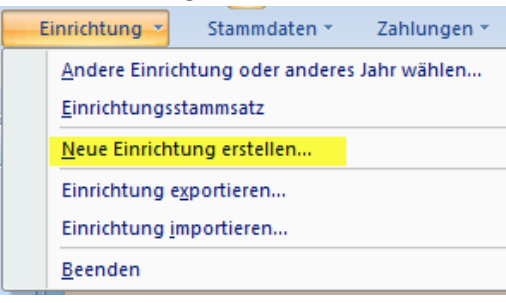

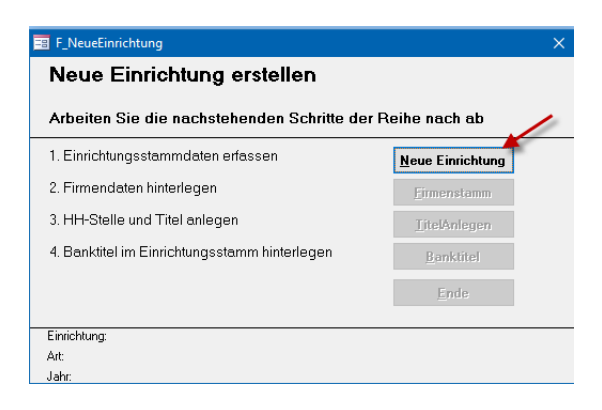

#### Hier unbedingt auf Art, DATEV' achten!!

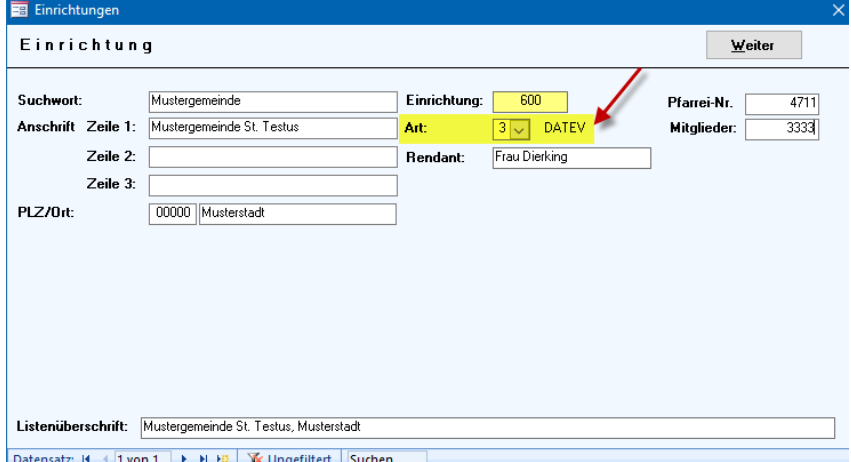

## HH-Plan KiFibu-Dresden mit DATEV-Kontenplan

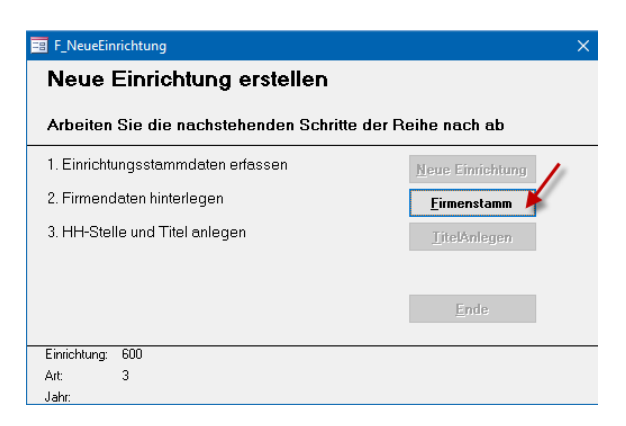

**Hier unbedingt das Jahr 2019 vorgeben, da ja der Haushalt bereits im alten Jahr für das Folgejahr geplant wird.** 

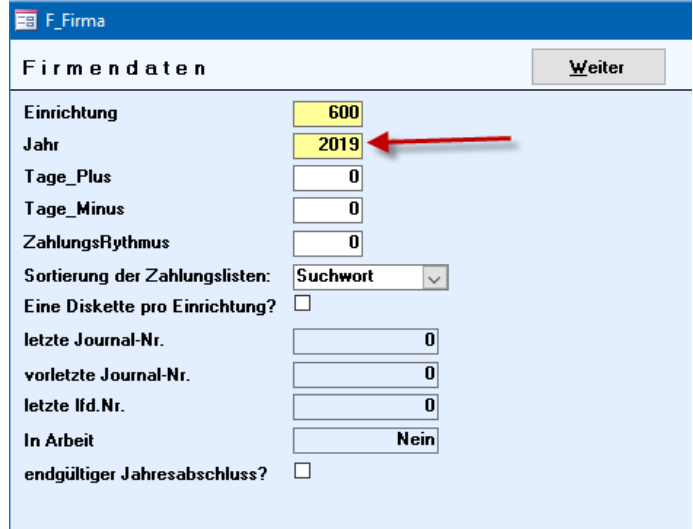

#### **Mit diesem Schritt werden die DATEV-Konten angelegt.**

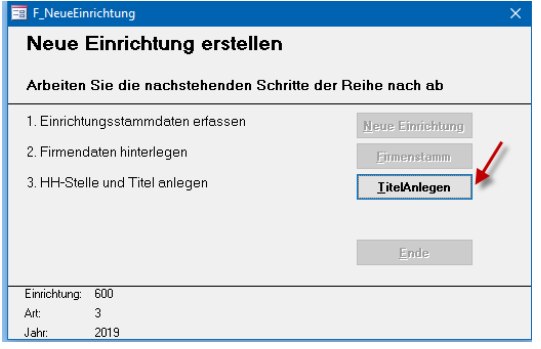

Danach kann die neue Einrichtung ausgewählt werden.

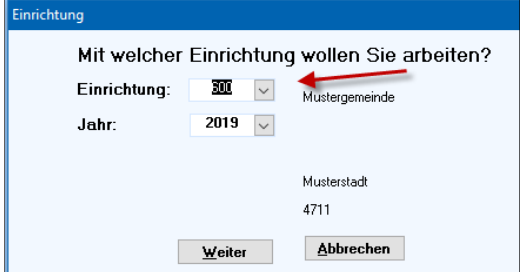

# HH-Plan KiFibu-Dresden mit DATEV-Kontenplan

### Voranschlag erfassen mit neuem Kontenrahmen

Bei Anwahl der oben beschriebenen Einrichtung, wird man im Startbildschirm gleich farblich darauf hingewiesen, dass man sich in einem neuen Kontenrahmen befindet:

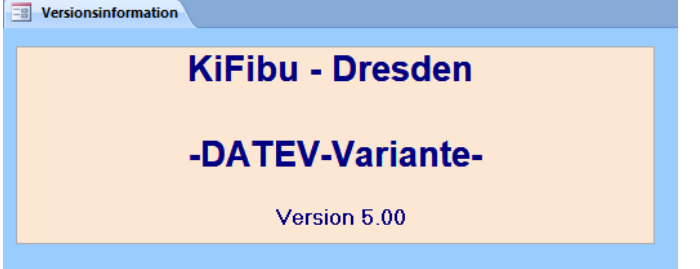

Die Voranschläge können wie bisher über den **Titelstamm** im Register –*Übersicht*- erfasst werden.

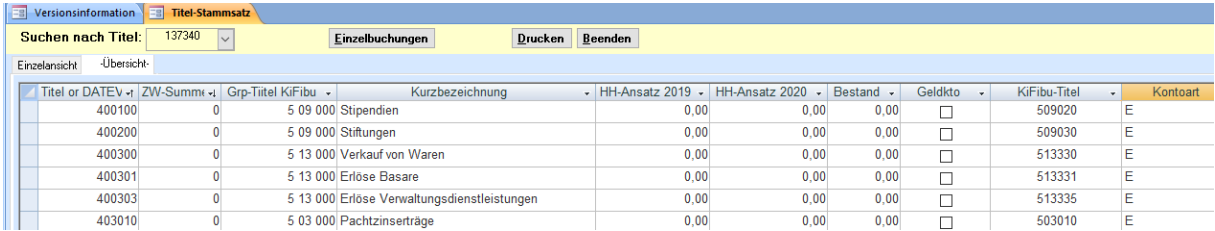

#### Neue Konten anlegen

Bei der Anlage von neuen Konten müssen Sie auf die Zuordnung zum KiFibuTitel und der Gruppensumme achten. Hier muss immer noch die KiFibu-Struktur angegeben werden.

*(Intern:* 

*Der Grund ist, dass die neue Struktur für die Jahresrechnung noch auf Basis der Kifibu-Titel aufgebaut ist und dieselbe Struktur auch für den HH-Plan mit DATEV-Konten gilt. Gespeichert in T\_Struktur\_Haushalt.)*

Zusätzlich ist jetzt eine **Kontoart** vorzugeben:

- E = Ertrag
- A = Aufwand

I = Interim (z.B. durchl. Posten Kollekten)

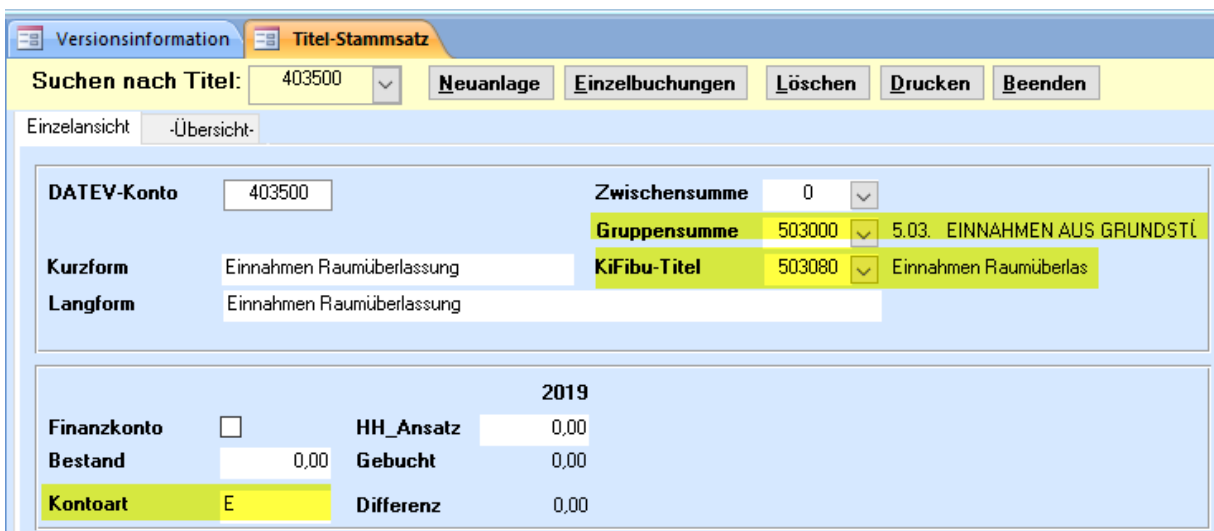